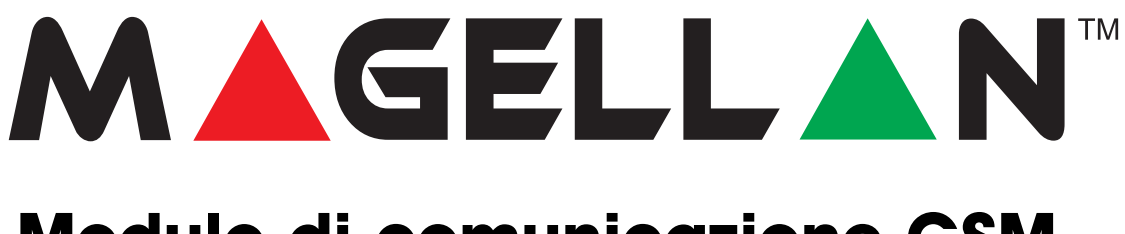

## **Modulo di comunicazione GSM PCS100** *(cod. PXVPCS1)*

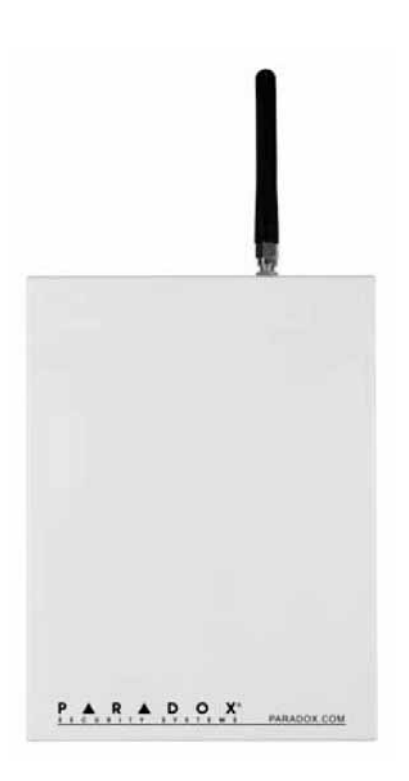

# Manuale Installazione e Utente

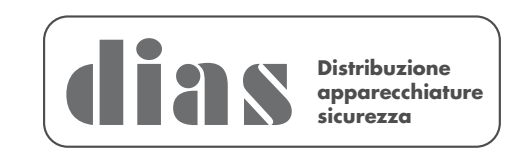

## **Sommario**

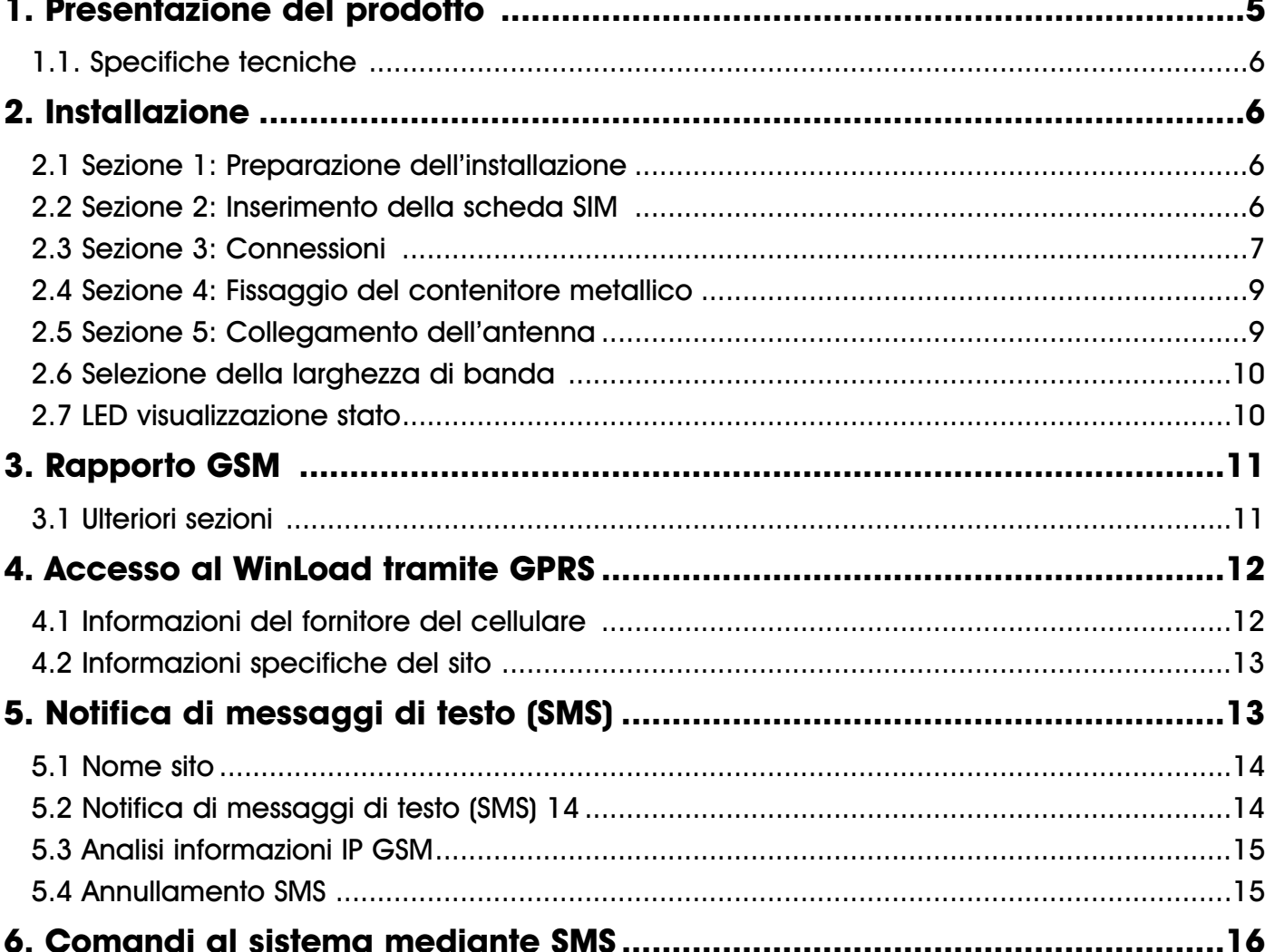

Questa apparecchiatura deve essere installata da un tecnico professionalmente qualificato per le installazioni di impianti di sicurezza.

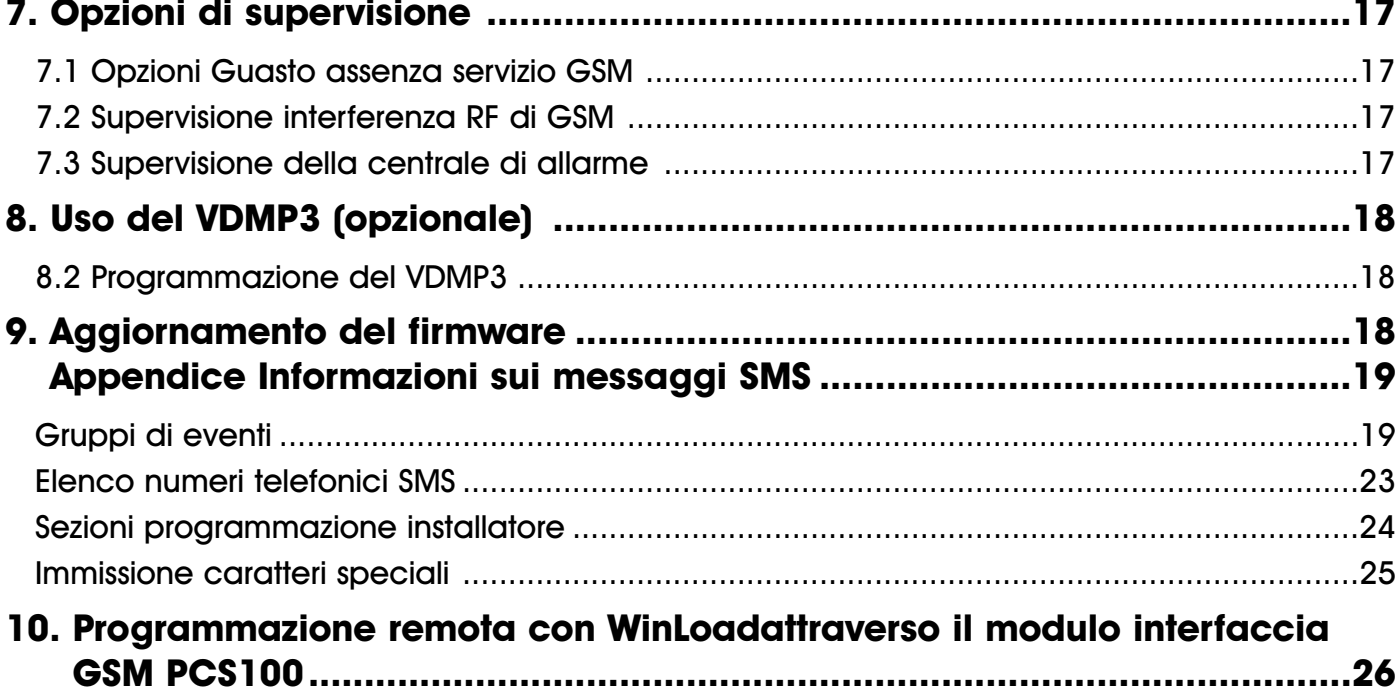

## **1. Presentazione del prodotto**

Il modulo PCS100 GSM permette alle centrali di allarme Paradox di comunicare senza fili mediante una rete GSM (cellulari) per riportare eventi di sistema a una centrale di sorveglianza, per cariare/scaricare file di dati a distanza con il software WinLoad via GPRS, inviare messaggi di testo (SMS) di eventi del sistema a cellulari, e inviare messaggi vocali preregistrati (VDMP3) a qualsiasi telefono oltre ad accedere al sistema con menu guidati a voce via GSM. Quanto sopra è ottenuto mediante comunicazione riservata tramite una semplice connessione seriale e 4 fili tra la centrale di allarme e il modulo PCS100.

- **Caricare/scaricare tramite GPRS**: Il PCS100 permette di caricare/scaricare file di dati rapidamente via una connessione GPRS. GPRS permette comunicazioni internet su una rete (cellulari) GSM fino alla frequenza di 48 Kbit/s. Vedere Capitolo 4.
- **Rapporto tramite GSM**: Rapporto di eventi della centrale di allarme alla centrale di sorveglianza via una rete (cellulare) GSM usando qualunque formato di rapporto della stessa centrale di allarme. Il PCS100 può essere impostato come combinatore principale, come combinatore di backup, o come entrambi. Vedere Capitolo 3.
- **Rapporto tramite messaggi di testo (SMS)**: Selezione di quali gruppi di eventi invieranno messaggi SMS fino a 16 cellulari. Ogni messaggio di testo contiene una descrizione dettagliata dell'evento comprendente il nome del sito, la data, l'ora e ogni etichetta associata, come settore, zona e numero di serie. La descrizione di ogni evento di sistema è predefinita nel modulo PCS100 ed è disponibile in più lingue (selezionabili dall'installatore). Vedere Capitolo 5.
- **Inserimento/disinserimento (SMS)**: Gli utenti finali possono inserire o disinserire il sistema inviando un messaggio di testo (SMS) al PCS100. Vedere Capitolo 6.
- **Rapporto vocale**: Il PCS100 supporta l'uso del Modulo vocale Paradox (VDMP3) per inviare messaggi vocali preregistrati a fino 8 numeri telefonici per riportare allarmi. Il VDMP3 è inserito direttamente nel PCS100. In presenza del VDMP3, l'utente finale può anche inserire/disinserire, richiedere lo stato del sistema e comandare le uscite PGM usando un menu a guida vocale. Vedere Capitolo 8.
- **Supervisione comunicazioni della centrale di allarme**: Il PCS100 riporterà alla centrale di sorveglianza la condizione di perdita di comunicazione con la centrale di allarme. Vedere Capitolo 7.
- **Rilevamento interferenza RF di GSM**: Quando rilevata, la centrale di allarme genererà un guasto e lo riporterà alla centrale di sorveglianza su una linea telefonica standard. Vedere Capitolo 7.
- Possibilità di aggiornamento sul campo: Il firmware del PCS100 può essere aggiornato sul campo. Vedere Capitolo 9.
- **Installazione semplice**: Il PCS100 può essere installato con una semplice connessione seriale a 4 fili ad una distanza massima di 2 m dalla centrale di allarme, o fino ad una distanza massima di 300 m dalla centrale di allarme utilizzando un Convertitore RS-485 opzionale (CVT485). L'antenna del modulo può essere installata ad una distanza massima di 18 m dal modulo stesso usando cavi di prolunga di antenna secondo l'intensità del segnale locale. Vedere Capitolo 2.

#### **1.1. Specifiche tecniche**

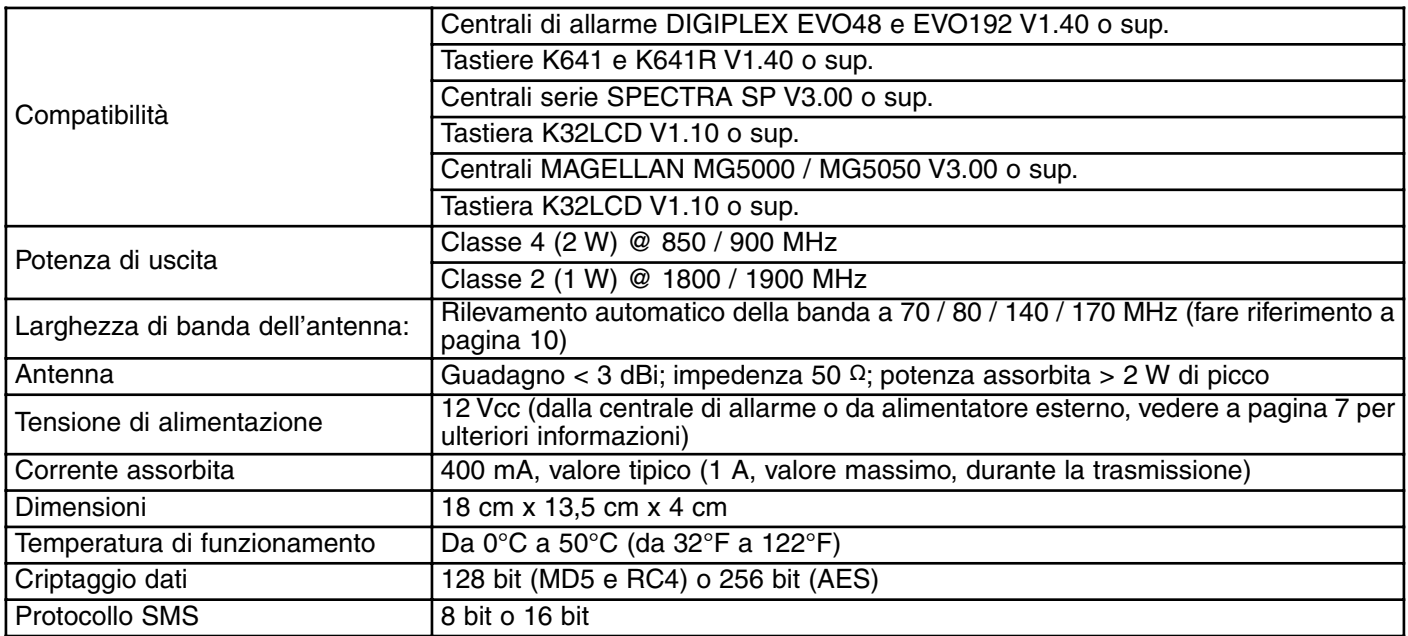

## **2. Installazione**

Questo capitolo descrive i passi fondamentali dell'installazione dell'hardware.

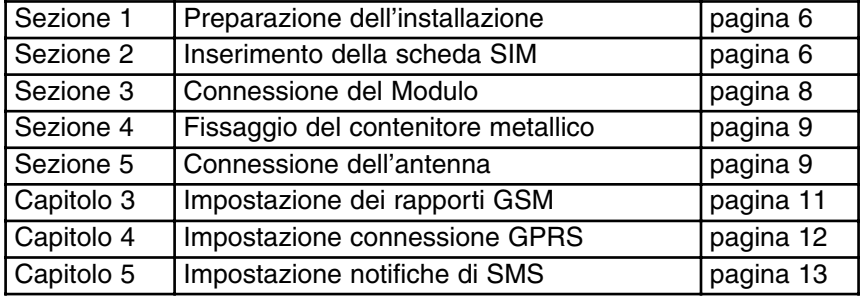

#### **2.2 Sezione 2: Inserimento della scheda SIM**

Prima di procedere all'inserimento della SIM, assicurarsi di aver disattivato la richiesta del codice PIN.

a Fare scorrere verso il basso della scheda dei componenti il supporto della scheda SIM per sbloccarlo. b Aprire il supporto e inserirvi la scheda SIM con l'angolo smussato in basso a sinistra.

c Chiudere il supporto; l'angolo smussato dovrà essere in alto a sinistra, poi fare scorrere il supporto fino a bloccarlo nella sede.

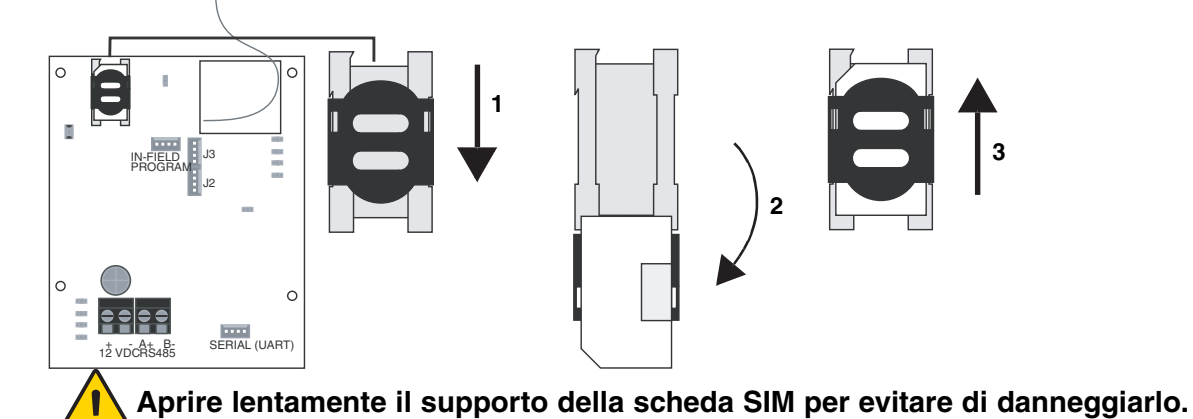

#### **2.3 Sezione 3: Connessioni**

Il PCS100 si connette direttamente alla centrale di allarme mediante un cavo seriale. I seguenti componenti sono opzionali e le loro connessioni sono spiegate negli schemi alle pagine 8 e 9.

#### **VDMP3**

Il Modulo vocale Paradox (VDMP3) può inviare ad un massimo di 8 numeri telefonici messaggi vocali preregistrati per riportare allarmi, tramite la rete di cellulari GSM. Questa prestazione si ottiene inserendo il VDMP3 direttamente nel modulo PCS100 GSM, e abilitando il VDMP3 a connessione/selezione usando la rete dei cellulari GSM. Il VDMP3 può essere inserito anche nella centrale di allarme e usare la linea telefonica standard.

#### **CVT485**

Il cavo seriale fornito permette una connessione di fino a 2 m dalla centrale di allarme. Se il PCS100 deve essere installato ad una distanza maggiore dalla centrale di allarme, (ad esempio per migliorare la ricezione), il CVT485 converte da seriale a RS485, permettendo una connessione fino a 300 m di distanza dalla centrale di allarme.

#### **Alimentatore esterno**

Il PCS100 è progettato per essere alimentato dalla centrale di allarme.Tuttavia, se si vuole che questo modulo funzioni anche in presenza di condizione di batteria bassa, o si prevedono problemi con la tensione di alimentazione, si raccomanda vivamente l'impiego di un alimentatore esterno con batteria di riserva. Inoltre, l'assorbimento di corrente aumenta con la diminuzione della qualità del segnale. Se la potenza del segnale è scarsa, il PCS100 userà più energia durante la trasmissione.

#### **Prima attivazione GSM**

Dopo aver inserito la SIM card è possibile alimentare il modulo comunicatore GSM PCS100. Appena alimentato, il modulo PCS100 rileva automaticamente la banda di frequenza usata per la comunicazione GSM.

Per fare ciò potrebbe essere necessario attendere qualche minuto.

Se si vuole velocizzare l'operazione, premere per 10 secondi il microinterruttore S01 della selezione manuale della banda di frequenza (posizionato nella parte sinistra del circuito). Il LED "Module Online" lampeggerà velocemente. A questo punto premere di nuovo il microinterruttore per 5 secondi.

Riavviare il modulo.

#### **Collegamento del modulo comunicatore GSM PCS100 ad una centrale già in funzione.**

Se il modulo comunicatore GSM PCS100 viene collegato in un secondo tempo, ad una centrale già in funzione, è necessario accedere alla programmazione installatore da tastiera ed effettuare l'operazione "Riconoscimento Moduli", per poter attivare la comunicazione della linea dati EBUS. Per centrali EVO: Sezione [**4006**]

Per centrali Magellan 5000/5050 e Serie Spectra SP: Sezione [**955**]

#### Figura 1: Connessione seriale

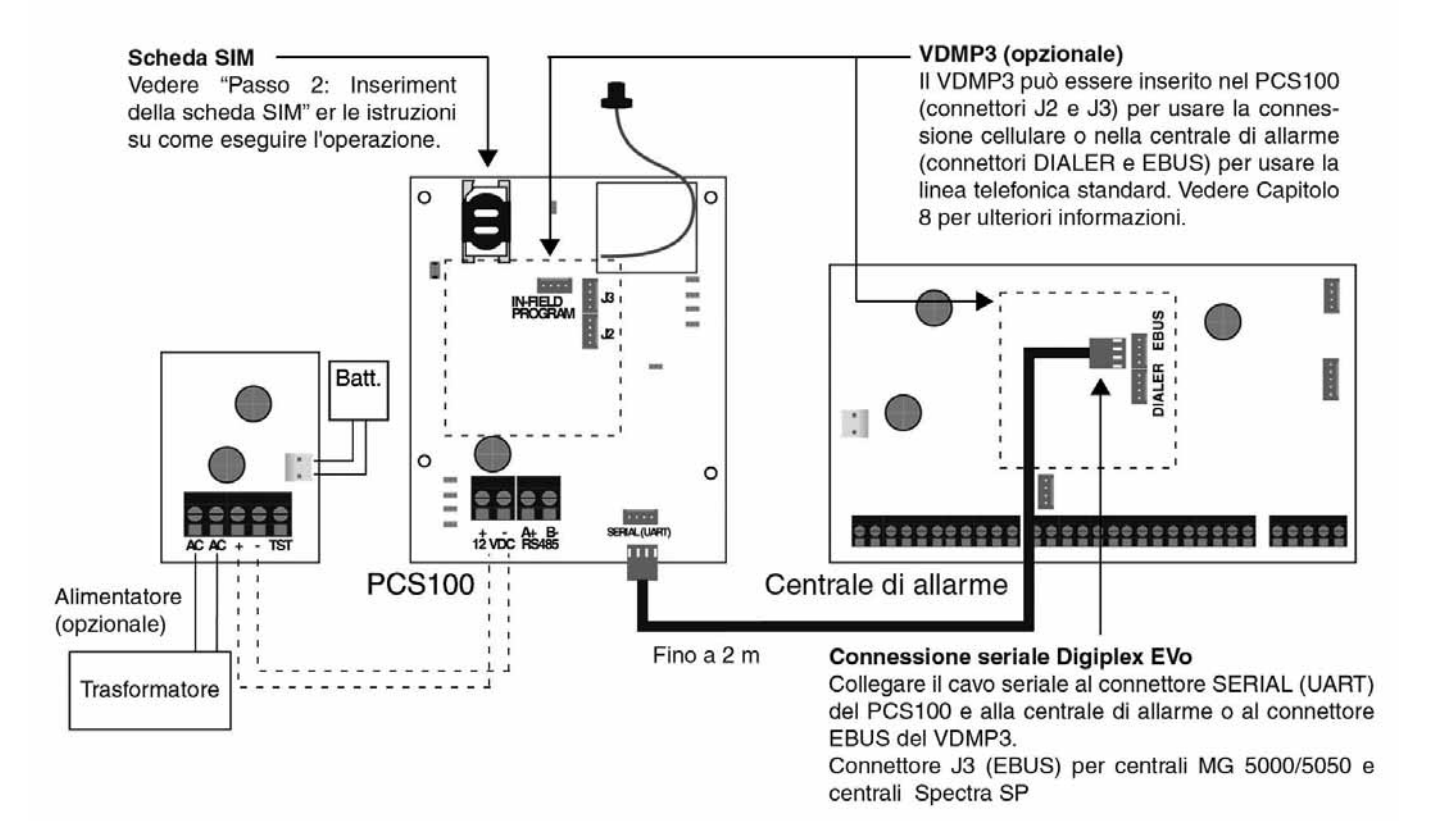

#### Figura 2: Connessione RS485 con CVT485

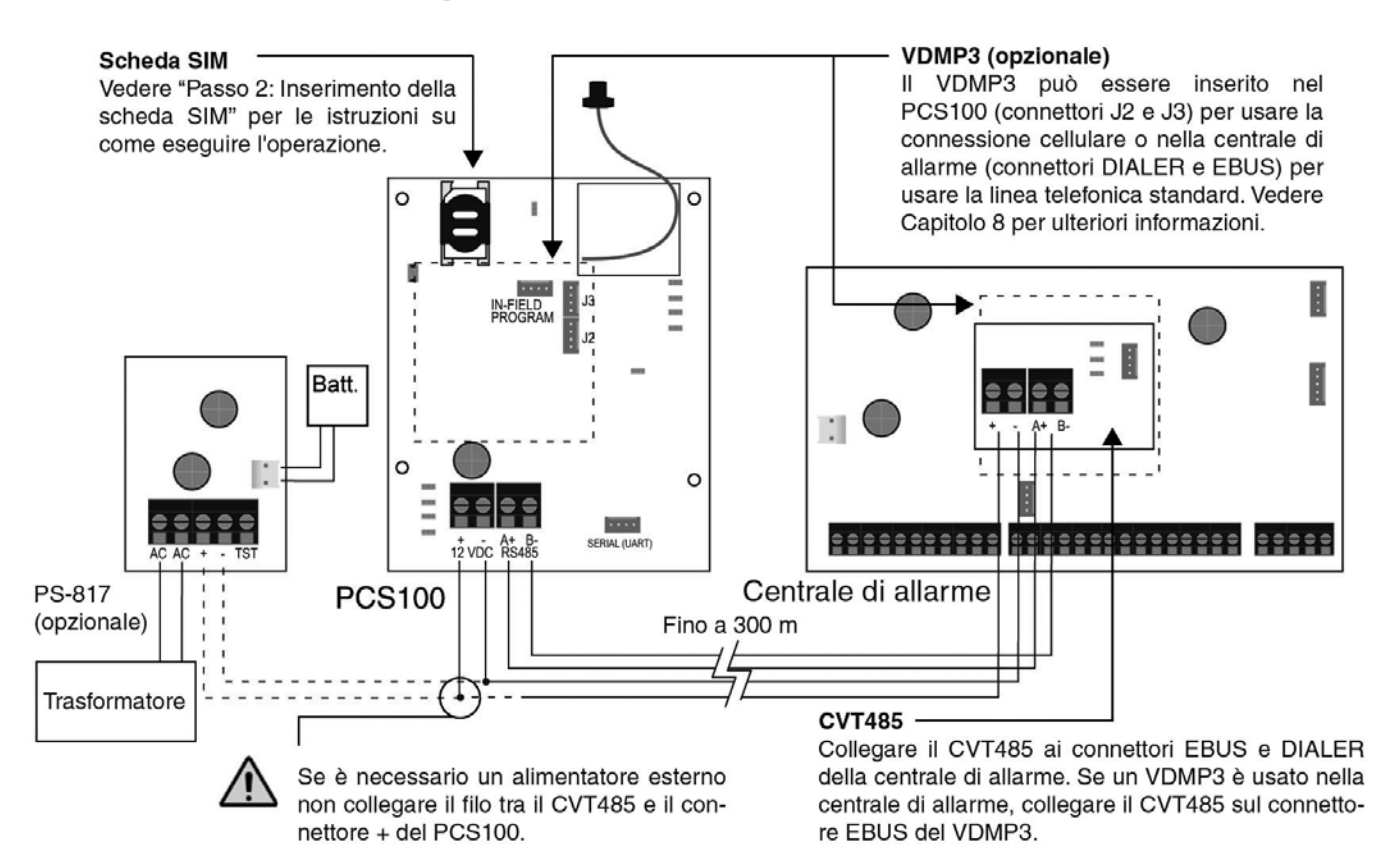

#### **2.4 Sezione 4: Fissaggio del contenitore metallico**

Fissare il contenitore metallico il più lontano possibile da qualsiasi apparecchiatura elettronica, sopra la centrale di allarme e il più in alto possibile per proteggerlo da interferenze e aumentare al massimo la qualità del segnale.

#### **2.5 Sezione 5: Collegamento dell'antenna**

L'antenna si collega al cavo antenna saldato sulla scheda componenti del PCS100. Il connettore del cavo antenna è esterno al contenitore metallico.

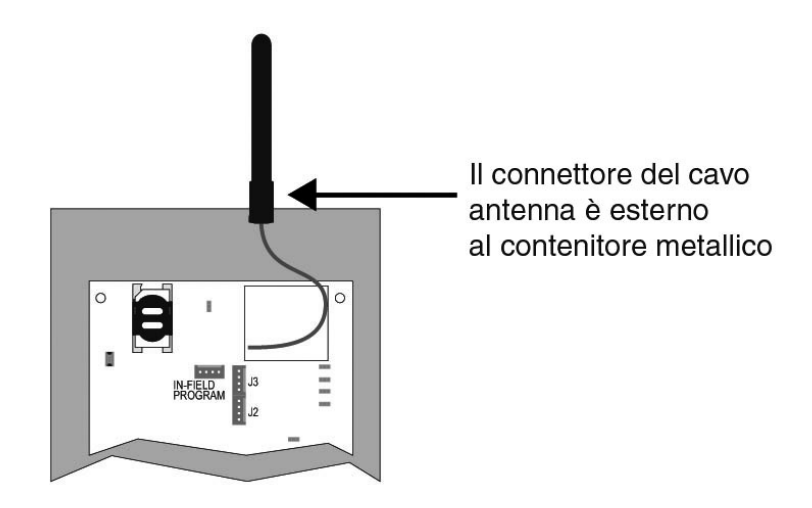

#### **Prolungamento antenna (opzionale)**

Prolunghe per l'antenna sono disponibili per migliorare la ricezione spostando l'antenna stessa. Vedere "Materiali opzionali" all'interno del coperchio per l'elenco delle prolunghe. La prolunga dell'antenna è venduta con una staffa per il fissaggio a parete. Inserire la prolunga nella staffa fino allo scatto, poi fissare la staffa alla parete utilizzando i due appositi fori per il passaggio delle viti.

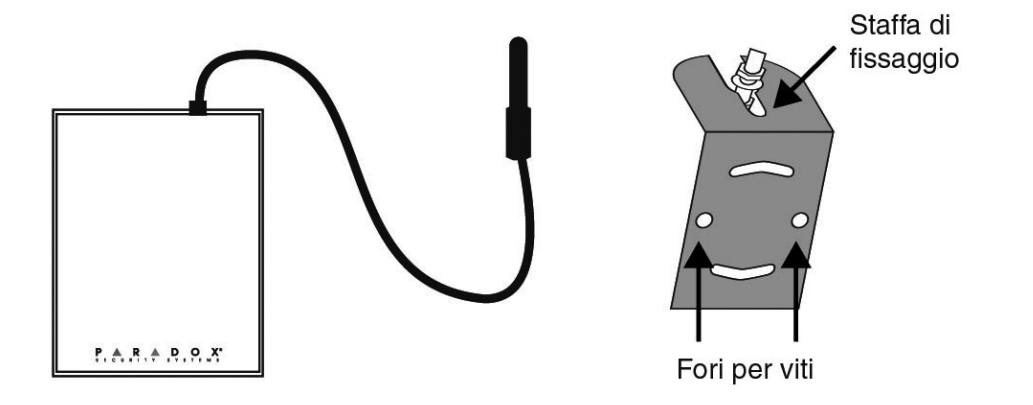

#### **2.6 Selezione della larghezza di banda**

Il PCS100 rileva automaticamente la larghezza di banda che deve essere usata per le comunicazioni GSM. Se si desidera selezionare manualmente la larghezza di banda:

- 1. Premere e tenere premuto l'interruttore di selezione della larghezza di banda per 10 secondi. Il LED Module Online (Modulo in linea) lampeggerà rapidamente.
- 2. I LED Signal Strength (Intensità segnale) e GPRS si accenderanno per indicare la larghezza di banda.

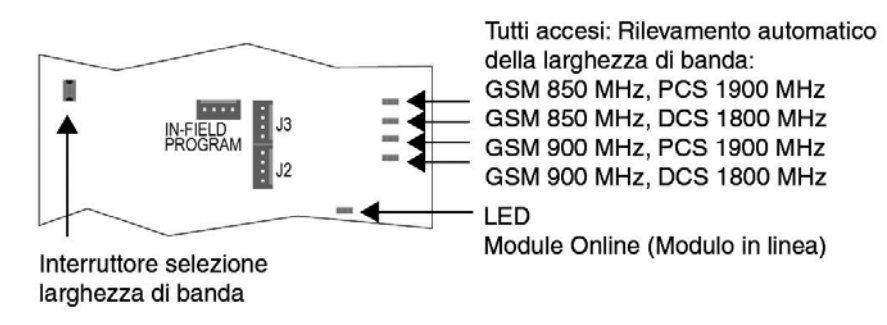

- 3. Premere il pulsante di selezione della larghezza di banda per cambiare tra rilevamento automatico della banda e larghezze di banda specifiche.
- 4. Premere e tenere premuto per 5 secondi il pulsante di selezione della larghezza di banda per salvare la selezione e riavviare il modulo.
- Se il pulsante di selezione della larghezza di banda non viene premuto per più di 5 secondi, il modulo uscirà dalla modalità selezione larghezza di banda senza salvare alcun cambiamento.

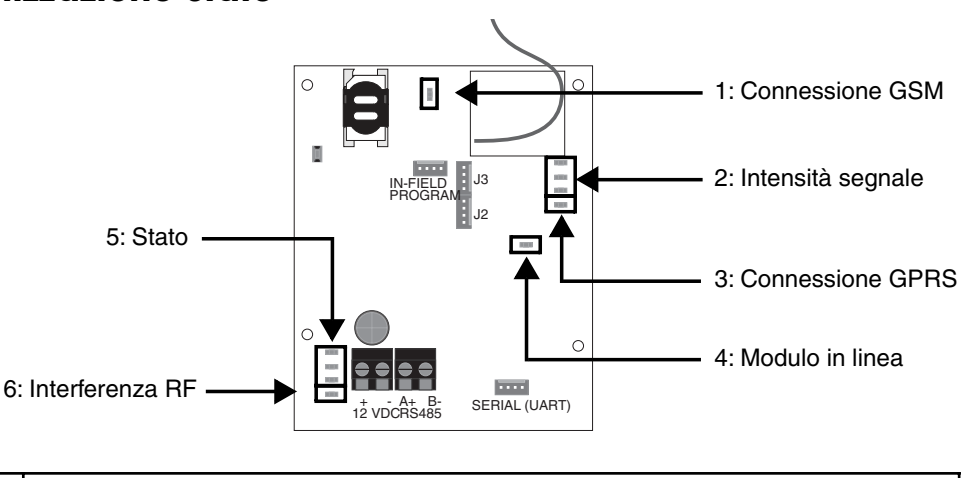

#### **2.7 LED visualizzazione stato**

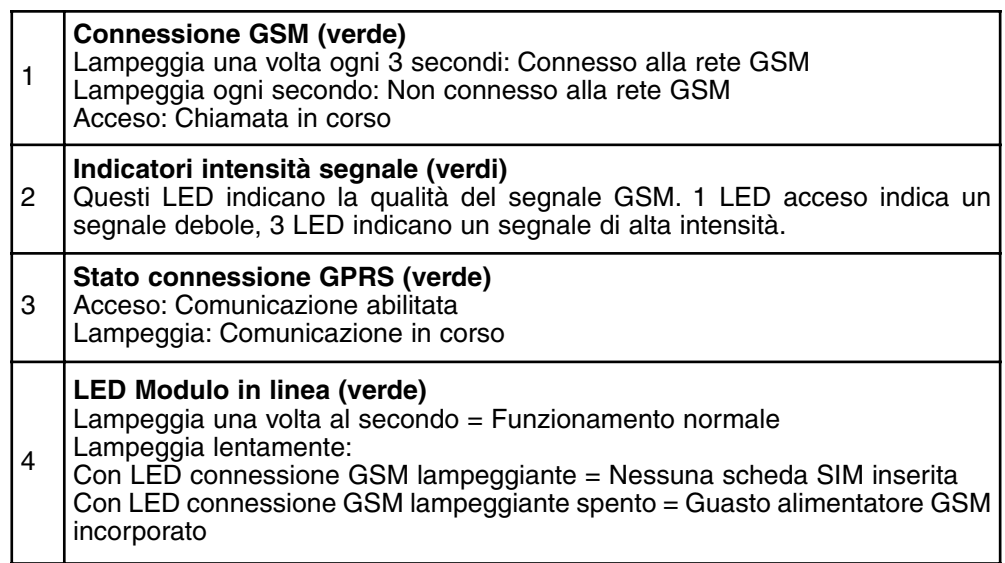

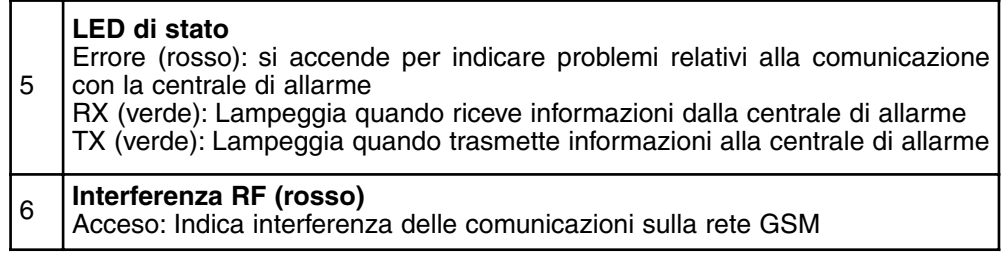

## **3. Rapporto GSM**

Rapporto GSM è l'uso della rete dei telefoni cellulari per riportare eventi della centrale di allarme alla centrale di sorveglianza. Il rapporto GSM può essere usato o come strumento di selezione/trasmissione principale, o come combinatore di backup, o come il solo combinatore usato. Poiché il PCS100 si connette direttamente alla porta seriale della centrale di allarme, il rapporto GSM può essere effettuato usando qualsiasi formato di rapporto supportato dalla centrale di allarme stessa. Questa connessione permette anche al PCS100 di supervisionare la presenza della centrale di allarme e di riportarne l'eventuale perdita di comunicazione con essa.

Per usare il rapporto su rete GSM, le seguenti opzioni specifiche del PCS100 devono essere programmate nella centrale di allarme EVO Digiplex.

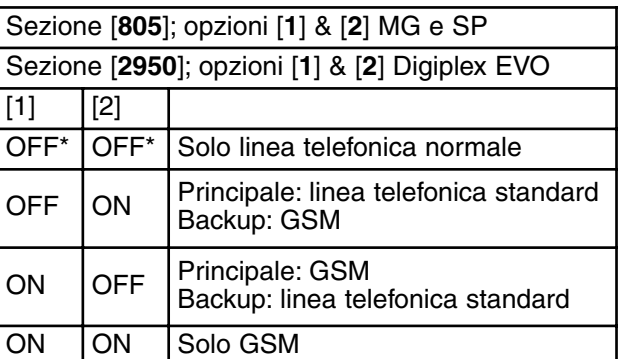

#### **Tabella 1: Selezione metodo di rapporto**

\* Valore predefinito. Usato quando nessun PCS100 è connesso alla centrale di allarme.

#### **3.1 Ulteriori sezioni**

La seguente programmazione deve essere effettuata nella centrale di allarme affinché il PCS100 riporti sulla rete GSM. Fare riferimento al manuale di programmazione della centrale di allarme per le informazioni dettagliate.

- Abilitare il combinatore
- Immettere uno o più numeri telefonici della centrale di sorveglianza
- Immettere il o i numeri di accredito
- Selezionare il formato di rapporto
- Programmare i codici di rapporto eventi
- Programmare la direzione chiamata evento

Il PCS100 permette l'accesso remoto per carico e scarico dati con WinLoad tramite una connessione GPRS fino alla frequenza di 48 kbit/s.

Il Nome punto accesso, il Nome utente e la password GPRS sono definiti dal fornitore della rete GSM, ed occorre contattarlo per avere queste informazioni. Solo la porta Software e la password Software installatore sono definiti dall'utente.

**Fare riferimento a "Immissione caratteri speciali" a pagina 25 per le informazioni su come** *ibmettere caratteri e caratteri speciali.* 

#### **4.1 Informazioni del fornitore del cellulare**

Nome punto accesso (Access Point Name - APN)

L'APN è usato in una interrogazione di Sistema Nomi di domini (Domain Name System - DNS) verso una rete DNS privata. Questa informazione può essere ottenuta dal fornitore del cellulare. Per APN superiori a 16 caratteri, usare la seconda sezione per immettere i caratteri da 17 a 32. Predefinito: vuoto

Sezione [**921**] Centrali MG / SP Sezione [**2960**] Centrali Digiplex EVO APN Parte 1 (Caratteri da 1 a 16) \_ / \_ / \_ / \_ / \_ / \_ / \_ / \_ / \_ / \_ / \_ / \_ / \_ / \_ / \_ / \_ / Sezione [**922**] Centrali MG / SP Sezione [**2961**] Centrali Digiplex EVO APN Parte 2 (Caratteri da 17 a 32) \_ / \_ / \_ / \_ / \_ / \_ / \_ / \_ / \_ / \_ / \_ / \_ / \_ / \_ / \_ / \_ / Esempio: wap.provider.com

#### **Nome utente**

Questa informazione può essere ottenuta dal fornitore del cellulare. Per nomi utenti superiori a 16 caratteri, usare la seconda sezione per immettere i caratteri da 17 a 32.

Predefinito: vuoto Sezione [**923**] Centrali MG / SP Sezione [**2962**] Centrali Digiplex EVO Nome utente Parte 1 (Caratteri da 1 a 16) \_ / \_ / \_ / \_ / \_ / \_ / \_ / \_ / \_ / \_ / \_ / \_ / \_ / \_ / \_ / \_ / Sezione [**924**] Centrali MG / SP Sezione [**2963**] Centrali Digiplex EVO Nome utente Parte 2 (Caratteri da 17 a 32) \_ / \_ / \_ / \_ / \_ / \_ / \_ / \_ / \_ / \_ / \_ / \_ / \_ / \_ / \_ / \_ / Esempio: utente

#### **Password GPRS**

Questa informazione può essere ottenuta dal fornitore del cellulare. Per password superiori a 16 caratteri, usare la seconda sezione per immettere i caratteri da 17 a 32. Predefinito: vuoto Sezione [**925**] Centrali MG / SP Sezione [**2964**] Centrali Digiplex EVO Password Parte 1 (Caratteri da 1 a 16)

Sezione [**926**] Centrali MG / SP Sezione [**2965**] Centrali Digiplex EVO Password Parte 2 (Caratteri da 17 a 32) \_ / \_ / \_ / \_ / \_ / \_ / \_ / \_ / \_ / \_ / \_ / \_ / \_ / \_ / \_ / \_ / Esempio: password

#### **4.2 Informazioni specifiche del sito**

Le seguenti informazioni sono definite dall'installatore e sono specifiche del sito dell'impianto.

#### **Porta software**

La Porta software deve coincidere con la porta immessa nelle impostazioni della Connessione GPRS del software WinLoad o NEware per l'accredito del sito interessato. Predefinito: 10000 Sezione [**920**] Centrali MG / SP

Sezione [**2966**] Centrali Digiplex EVO

Porta

 $\frac{-1}{-1}$  /  $\frac{-1}{-1}$ 

#### **Password software installatore**

La Password software installatore è usata per accedere al software dell'installatore sulle reti TCP/IP e GPRS. La password può essere composta di lettere maiuscole e minuscole. Questa password è immessa nelle impostazioni della Connessione GPRS di WinLoad per l'accredito del sito interessato. Predefinito: admin

Sezione [**927**] Centrali MG / SP Sezione [**3013**] Centrali Digiplex EVO Password WinLoad TCP/IP/GPRS \_ / \_ / \_ / \_ / \_ / \_ / \_ / \_ / \_ / \_ / \_ / \_ / \_ / \_ / \_ / \_ /

## **5. Notifica di messaggi di testo (SMS)**

Oltre a riportare eventi della centrale di allarme tramite cellulari GSM, il PCS100 può inviare anche messaggi di testo (SMS) all'utente finale su un massimo di 16 numeri di cellulari. Il PCS100 può inviare messaggi di testo per qualsiasi evento di centrale di allarme, per la sua comunicazione riservata, mediante la porta seriale della centrale di allarme. Ogni messaggio di testo contiene la descrizione dettagliata dell'evento comprendente il nome del sito, la data e l'ora, e tutte le etichette associate, come settore, zona e numero di serie. La descrizione dettagliata di ogni evento di sistema è preprogrammata e codificata nel modulo PCS100.

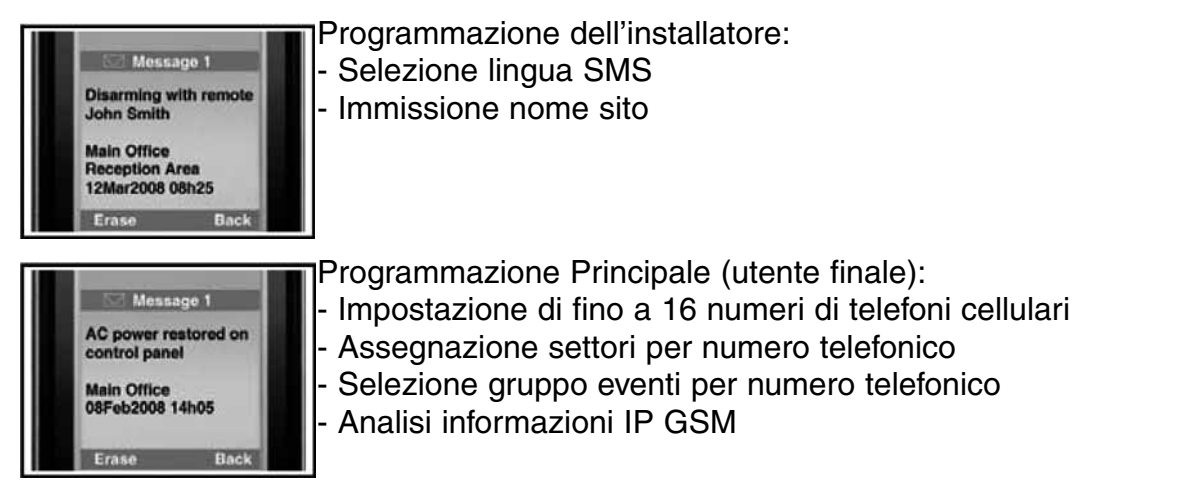

#### **Lingua messaggi di testo**

Selezionare la lingua che sarà usata dal PCS100 quando riporta eventi di sistema tramite messaggio di testo (SMS). Vedere pagina 13 per i particolari.

Sezione [**856**] Centrali MG / SP Sezione [**2953**] Centrali Digiplex EVO Lingua SMS

 $\_$  /  $\_$  /  $\_$  (000 - 255)

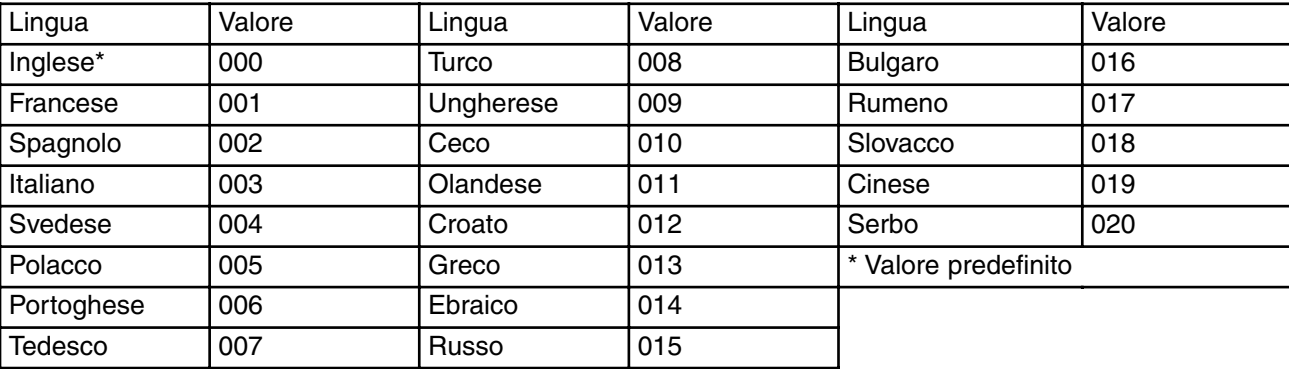

#### **Tabella 2: Lingua SMS**

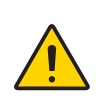

**Alcune lingue non sono attualmente supportate. Se viene selezionata una di queste i messaggi saranno inviati in inglese. Alcune lingue, come ungherese o rumeno, genereranno 2 messaggi SMS per evento riportato, e altre useranno caratteri speciali di LCD non supportati su tutti i cellulari. Fare riferimento al sito web paradox.com per l'elenco delle lingue che sono supportate, che generano 2 messaggi SMS o che usano caratteri speciali.**

#### **5.1 Nome sito**

Il nome del sito sarà incluso in ogni notifica di SMS per indicare in quale sito l'evento ha avuto origine (ad esempio, Sede Centrale Paradox).

**Fare riferimento a "Immissione caratteri speciali" a pagina 25 per informazioni su come immettere caratteri e caratteri speciali.**

Sezione [**780**] Centrali MG / SP Sezione [**2954**] Centrali Digiplex EVO Nome sito per SMS \_ / \_ / \_ / \_ / \_ / \_ / \_ / \_ / \_ / \_ / \_ / \_ / \_ / \_ / \_ / \_ / Predefinito: "Sito installazione"

#### **5.2 Notifica di messaggi di testo (SMS) 14**

Programmazione SMS utente finale

Con la Programmazione Principale è possibile:

- Definire quali numeri telefonici (fino a 16) riceveranno i messaggi di testo inviati dal PCS100 per riportare eventi di sistema.
- Selezionare da quale settore il PCS100 invierà messaggi di testo (per numero telefonico).
- Selezionare quali gruppi di eventi (allarme, inserimento/disinserimento, guasto e ripristino guasto) genereranno messaggi di testo

#### **Centrali Digiplex EVO**

- 1. Per accedere alla Programmazione Principale, immettere [**CODICE PRINCIPALE**] poi premere [**0**].
- 2. Premere [1] per accedere al menu programmazione PRINCIPALE SMS.
- 3. Selezionare quale numero telefonico si desidera programmare (da [**01**] a [**16**]).
- 4. Immettere o modificare il numero telefonico (fino a 32 caratteri). Per andare alla finestra successiva premere [**INVIO/ENTER**].
- 5. Selezionare quali aree sono abilitati per quel numero di SMS abilitando le opzioni da [**1**] a [**8**]. Premere [**INVIO/ENTER**] per accedere alla finestra successiva.

6. Per selezionare quali eventi generano un messaggio SMS, abilitare o disabilitare le opzioni da [1] a [4].

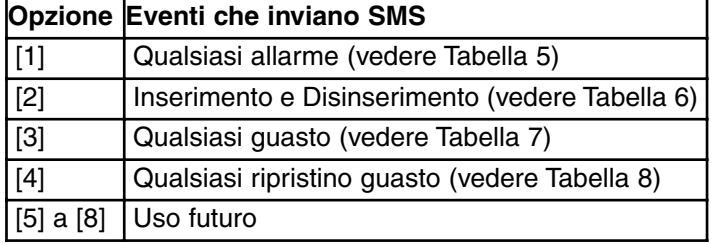

#### **Tabella 3: Opzioni chiamata evento**

7. Per salvare premere [INVIO/ENTER].

Dopo salvato o nel menu principale impostazioni SMS premere [▼] per vedere quali numeri di SMS (da [01] a [16]) sono programmati. Per programmare il numero di SMS attualmente visualizzato, premere [ACC].

#### **Centrali MAGELLAN MG5000 / MG5050 e serie SPECTRA SP**

- 1. Premere il tasto  $[**①**]$ .
- 2. Inserire il [**CODICE PRINCIPALE**]
- 3. Per accedere al menu programmazione SMS, premere il tasto [**TOTALE**]/[**INS**].
- 4. Utilizzare i tasti [▲] e [▼] o inserire il numero da [**01**] a [**08**] per selezionare i numeri telefonici da uno a otto che si desidera programmare premere quindi il tasto [**INVIO]/[ENTER**]. Con le tastiere K10LEDV/H o K636, utilizzare il tasto [**NOTTE]/[SLEEP**] invece del tasto [▲] e il tasto [**STAY]/[PERIM**] invece del tasto [▼].
- 5. Inserire il numero telefonico e premere il tasto [**INVIO]/[ENTER**].
- 6. Per selezionare quali eventi generano un messaggio SMS, abilitare o disabilitare le opzioni da [**1**] a [**4**]. Vedi tabella 3 : Opzioni chiamata evento.
- 7. Per salvare premere il tasto [**INVIO]/[ENTER**].
- 8. Selezionare le aree abilitate per numero di SMS abilitando le opzioni [**1**] o [**2**] o entrambe.
- 9. Per salvare premere il tasto [**INVIO]/[ENTER**].

#### **5.3 Analisi informazioni IP GSM**

È possibile analizzare le seguenti informazioni IP GSM nella Programmazione Principale:

- Indirizzo IP: Accedere a questo per determinare quale indirizzo IP immettere nelle impostazioni della connessione GPRS di WinLoad o NEware. L'indirizzo IP è determinato automaticamente quando il PCS100 si connette alla rete GSM.
- Porta IP: Accedere a questo per determinare quale porta IP immettere nelle impostazioni della connessione GPRS di WinLoad o NEware. Questa è la porta programmata nella sezione [2966].
- Password software PC utente: Questa password è necessaria per la connessione alla centrale di allarme usando il software NEware. Essa è definita nel software NEware.

#### **5.4 Annullamento SMS**

Per annullare tutte le notifiche di messaggi di testo in attesa di invio, premere [**DISINS/DISARM**] sulla tastiera nella Programmazione Installatore o Principale.

## **6. Comandi al sistema mediante SMS**

È possibile inserire o disinserire il sistema inviando un messaggio di testo SMS da qualsiasi telefono cellulare. Il messaggio deve essere inviato al numero telefonico della SIM del PCS100, come definito dal fornitore del cellulare.

Formato comandi con messaggio di testo

I comandi inviati con messaggi di testo hanno un formato specifico e elementi specifici devono essere inviati al numero telefonico del modulo PCS100 (disponibili dal fornitore del cellulare GSM). Il formato segue questa configurazione:

C[CODICE UTENTE].[AZIONE].A[AREE].[NUMERO TELEFONICO]

Esempi: C1234.ARM.A5.5555551234 C1234.ARM.A1,3,5TO7.5555551234

In questo caso, il codice utente 1234 inserirà il settore 5, e il messaggio di conferma sarà inviato al seguente numero telefonico: (555) 555-1234.

#### **Codice utente**

La prima parte del messaggio di testo è costituita dal codice utente (stesso codice utente del sistema di allarme). Esso deve essere preceduto dalla lettera C e seguito da un punto. Esempio: **C1234**.

#### **Azione**

È possibile inserire o disinserire il sistema. Il comando deve essere immesso dopo il codice utente e seguito da un punto. Per inserire il sistema, immettere il comando ARM. Per disinserire il sistema, immettere il comando OFF.

Esempio: C1234.**ARM.**

#### **Settore**

È possibile inserire o disinserire settori specifici. I settori devono essere preceduti dalla lettera A, e separati da virgole per singoli settori. È anche possibile interessare una serie di settori scrivendo TO tra i settori di inizio e fine di quella serie. L'elenco dei settori deve essere seguito da un punto. Esempi: C1234.ARM.**A5.**

C1234.ARM.**A1,3,5TO7.**

#### **Numero telefonico**

Questo informa il sistema relativamente a quale numero telefonico deve essere notificata tramite SMS la conferma del cambiamento di stato.

Esempio: C1234.ARM.A1,3,5TO7.**5555551234**

#### **Informazioni IP**

È possibile ricevere l'indirizzo IP del modulo PCS100 tramite messaggio di testo. Il PCS100 invierà poi un messaggio di testo al numero telefonico specificato visualizzando l'indirizzo IP del modulo PCS100. Un codice utente valido deve essere immesso per ricevere l'indirizzo IP. L'indirizzo IP può essere usato per configurare l'accesso al software remoto. (Vedere "Accesso a WinLoad tramite GPRS" a pagina 12).

Esempio: C1234.**IP**.5555551234

Il PCS100 dispone di numerose opzioni di supervisione e protezione per garantire che all'utente o alla sua centrale di sorveglianza sia notificata la presenza di problemi come interferenza RF, perdita del servizio GSM o perdita della comunicazione con la centrale di allarme.

#### **7.1 Opzioni Guasto assenza servizio GSM**

Il modulo PCS100 verifica la presenza della rete dei cellulari GSM ogni 20 secondi. Se ne rileva l'assenza, la centrale di allarme può generare un allarme o un guasto dopo trascorso il ritardo definito (programmato nella sezione [**2952**]). Quando la connessione alla rete GSM è persa, il LED verde Connessione GSM lampeggerà ogni secondo.

| Sezione [805]; opzioni [5] & [6] MG e SP       |            |                                                            |
|------------------------------------------------|------------|------------------------------------------------------------|
| Sezione [2950]; opzioni [5] & [6] Digiplex EVO |            |                                                            |
| [5]                                            | [6]        |                                                            |
| <b>OFF</b>                                     | I OFF      | Disabilitate                                               |
| <b>OFF</b>                                     | <b>ON</b>  | Quando inserito: Genera un allarme sonoro                  |
| ON                                             | <b>OFF</b> | Quando inserito: Genera un guasto (condizione predefinita) |
| ON                                             | <b>ON</b>  | Allarme silente diventa allarme sonoro                     |

**Tabella 4: Reazione al Guasto assenza servizio GSM**

#### **Timer Assenza servizio GSM**

Il ritardo prima che sia riportato un Guasto assenza servizio GSM.

Sezione [**855**] Centrali MG / SP

Sezione [**2952**] Centrali Digiplex EVO

 $_{-}/_{-}/_{-}$  (000 - 255 x 2 secondi)

Predefinito: 016 (32 secondi)

#### **7.2 Supervisione interferenza RF di GSM**

Questa opzione determina se la centrale di allarme genera un guasto al rilevamento di una interferenza RF sulla rete GSM. Questo guasto può poi essere riportato alla centrale di sorveglianza. Al rilevamento di una interferenza RF, il LED rosso Interferenza RF si accenderà.

Sezione [**805**] Centrali MG / SP

Sezione [**2950**] Opzione [**8**] Centrali Digiplex EVO

ON: Supervisione Interferenza RF abilitata (condizione predefinita)

OFF: Supervisione Interferenza RF disabilitata

#### **7.3 Supervisione della centrale di allarme**

Solo in Paradox, il PCS100 può supervisionare la presenza della centrale di allarme. Se la comunicazione con la centrale di allarme è persa, il PCS100 invierà il codice di rapporto programmato nella sezione [2951].

Quando la comunicazione con la centrale di allarme è persa, il LED rosso Errore si accenderà. Rapporti sono inviati alla Centrale di sorveglianza / Telefono n° 1 del pager (programmato nella sezione [3071] della centrale di allarme EVO Digiplex) usando l'Accredito n° 1 (programmato nella

sezione [3061] della centrale di allarme EVO Digiplex)

Sezione [**884**] Centrali MG / SP

Sezione [**2951**] Centrali Digiplex EVO

 $/$   $(00 - FF)$ 

Predefinito: 00

Quando questa sezione è programmata con FF, sono inviati i seguenti codici di rapporto: Con ContactID, il codice è 551 (Combinatore disabilitato) con un ID 099.

Con SIA, il codice è "IA" (Condizione guasto apparecchiatura) con un ID 099.

## **8. Uso del VDMP3 (opzionale)**

Il PCS100 supporta l'uso del Modulo vocale Paradox (VDMP3) per inviare messaggi vocali preregistrati verso un massimo di 8 numeri telefonici per riportare allarmi tramite la rete di cellulari GSM. Questa prestazione si ottiene inserendo direttamente il VDMP3 nel modulo PCS100 GSM, abilitando il VDMP3 alla comunicazione tramite la rete di cellulari GSM. Con il VDMP3 inserito nel PCS100, l'utente finale può anche inserire/disinserire il sistema, richiederne lo stato e comandare le uscite PGM da qualsiasi telefono.

#### **8.2 Programmazione del VDMP3**

Il VDMP3 si collega automaticamente al combinatore su cui è connesso. Quando è inserito nel PCS100, usa il suo combinatore per contattare gli utenti. Quando si usa un VDMP3, le seguenti opzioni devono essere programmate. Fare riferimento al manuale di programmazione della centrale di allarme per ulteriori informazioni.

- Immettere fino a 8 numeri telefonici
- Abilitare i numeri telefonici per i settori
- Escludere la segreteria telefonica (se necessario)
- Tasti di utilità PGM

## **9. Aggiornamento del firmware**

Per aggiornare il firmware del modulo PCS100, collegare un 307USB al connettore In-Field Program (Programmazione sul campo) e a un PC con WinLoad, richiamare WinLoad e fare clic sul pulsante "In-Field Firmware Programmer" (Programmatore firmware sul campo). Selezionare il tipo di connessione, selezionare il prodotto ed il firmware poi premere "Start Transfer" (Avvio trasferimento). Per le istruzioni dettagliate sull'aggiornamento del firmware, andare al sito paradox.com. (paradox.com > Software > WinLoad > Firmware Upgrade Instructions)

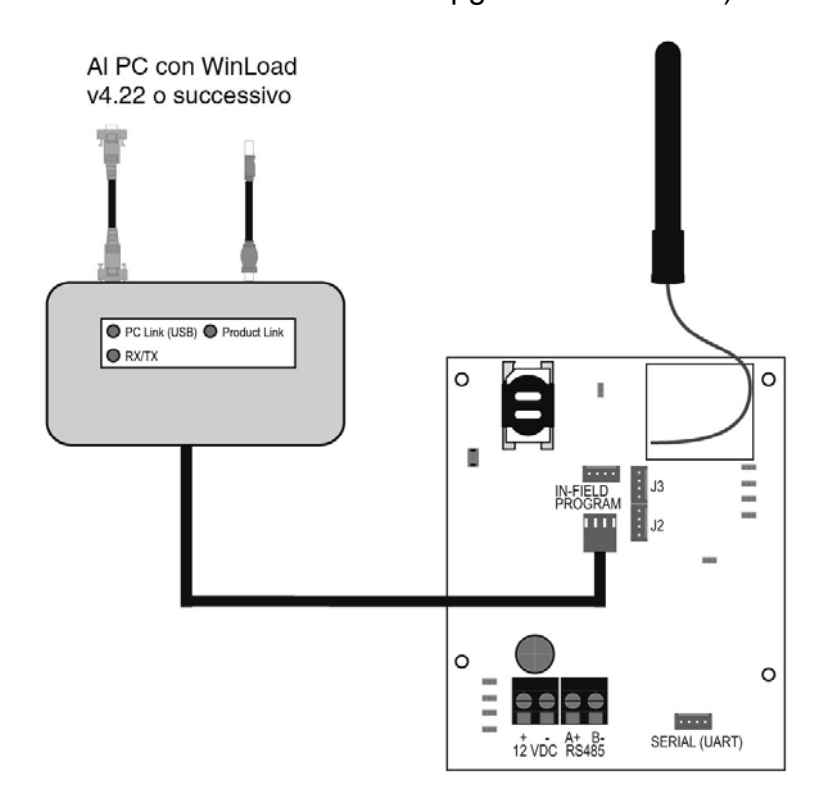

#### **Gruppi di eventi**

Le seguenti tabelle elencano tutti i messaggi di testo che possono essere inviati (vedere Capitolo 5). Questi messaggi seguono il protocollo SMS a 8 o 16 bit.

La colonna delle informazioni presenta gli elementi aggiunti ad un messaggio di testo secondo la natura dell'evento. Il messaggio conterrà le etichette attualmente programmate nel sistema per Nome sito, Nome settore, Nome zona, Nome utente e Nome modulo.

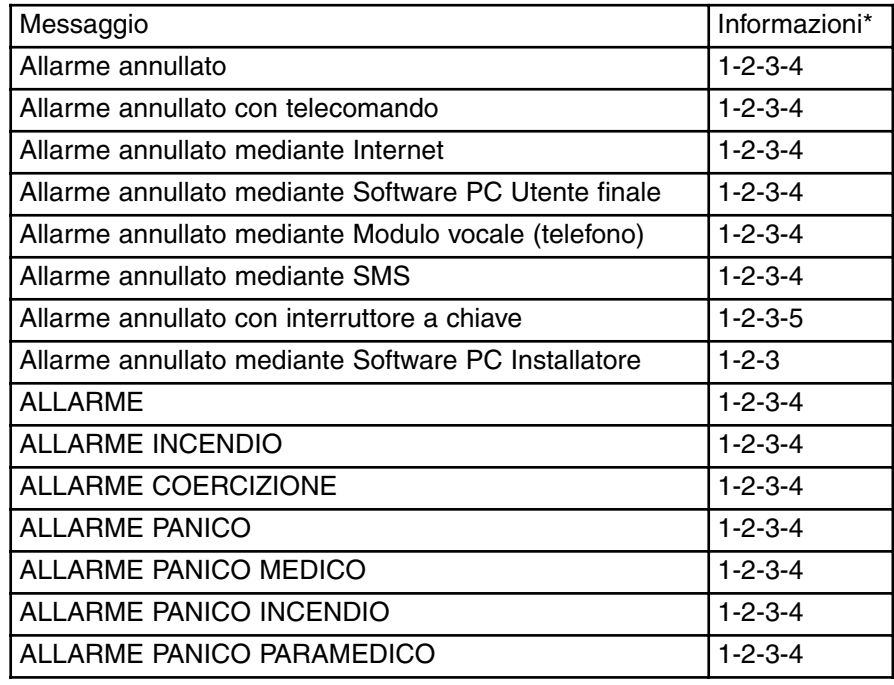

#### **Tabella 5: Messaggi di allarme**

- \* 1: Nome sito
	- 2: Data e Ora
	- 3: Nome settore
	- 4: Zona / Utente / Nome modulo
	- 5: ID
	- 6: Numero di serie modulo

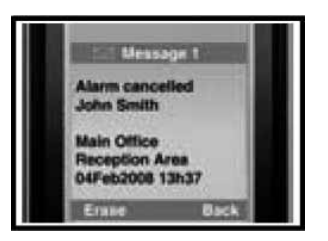

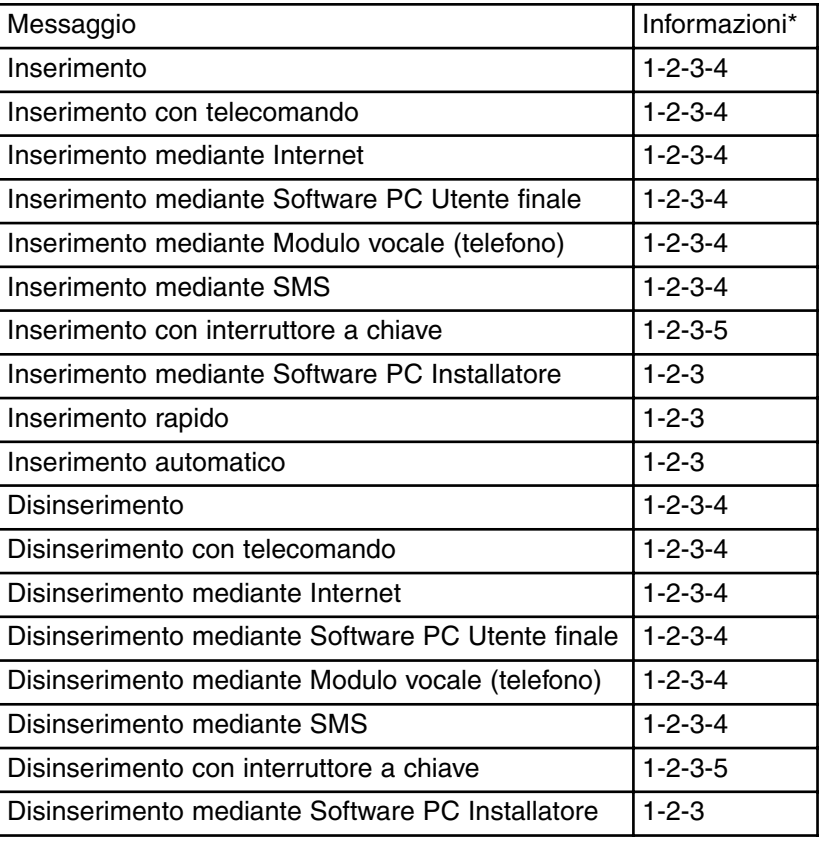

#### **Tabella 6: Messaggi di inserimento e disinserimento**

- \* 1: Nome sito<br>2: Data e Ora
	- Data e Ora
	- 3: Nome settore<br>4: Zona / Utente
	- Zona / Utente / Nome modulo
	-
	- 5: ID 6: Numero di serie modulo

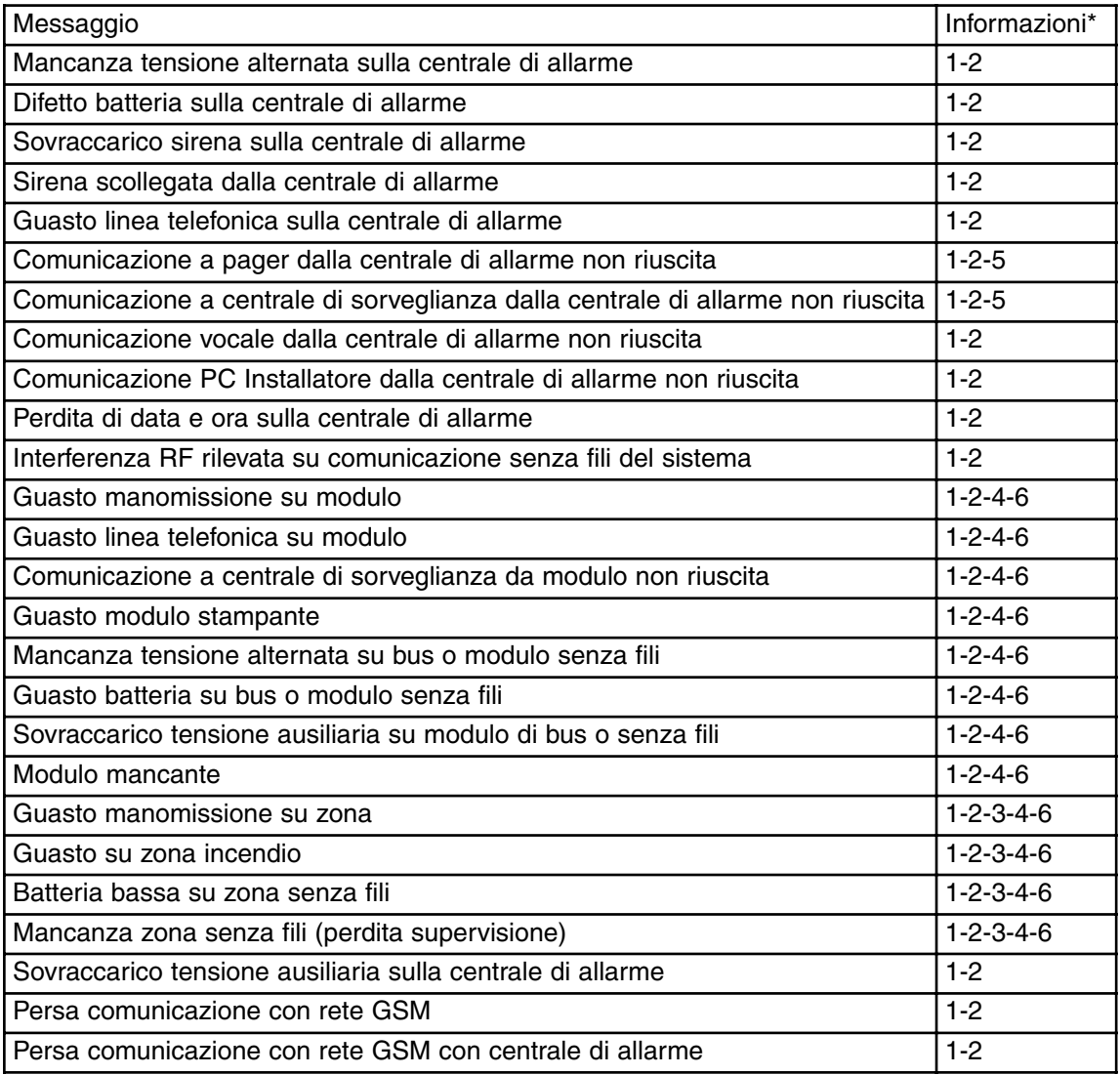

#### **Tabella 7: Messaggi eventi di guasto**

- \* 1: Nome sito<br>2: Data e Ora
	- 2: Data e Ora<br>3: Nome setto
	- Nome settore
	- 4: Zona / Utente / Nome modulo<br>5: ID
	- $5: 6:$
	- 6: Numero di serie modulo

#### **Tabella 8: Messaggi di ripristino guasto**

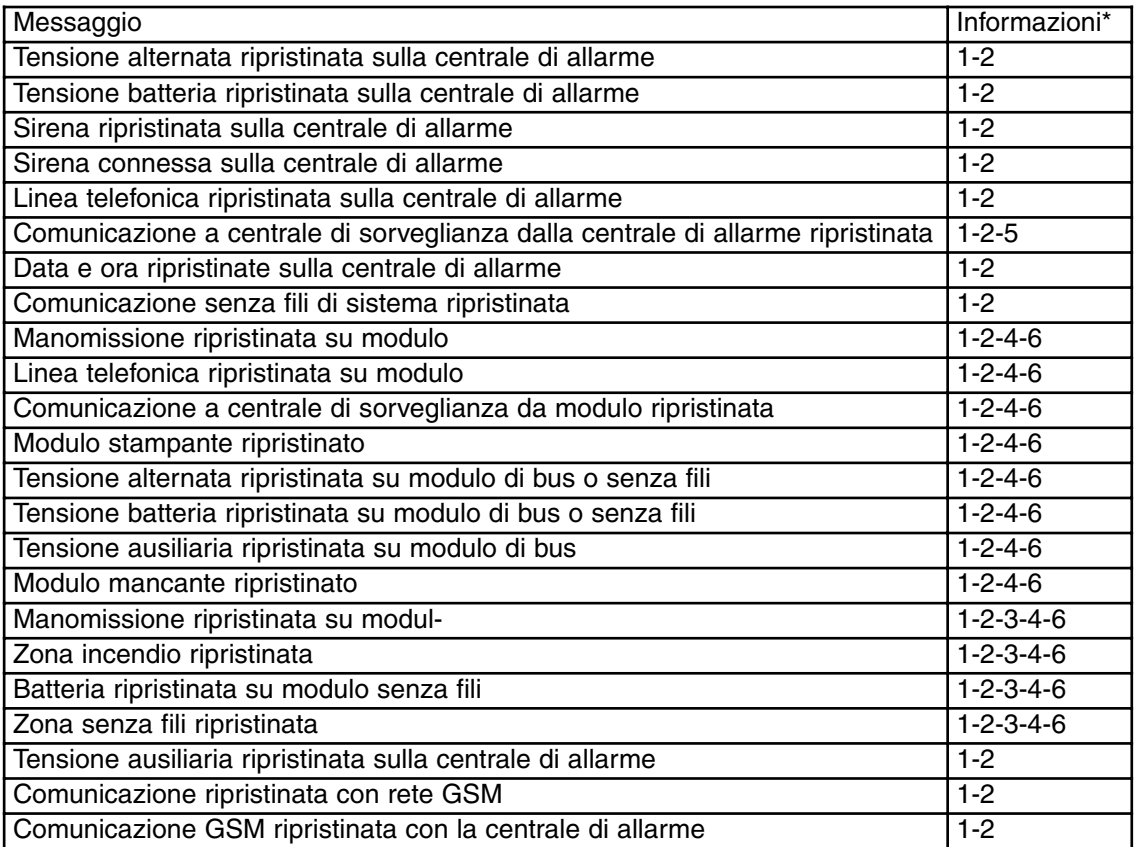

- 
- \* 1: Nome sito<br>2: Data e Ora 2: Data e Ora<br>3: Nome setto
	-
	- 3: Nome settore<br>4: Zona / Utente Zona / Utente / Nome modulo
	-
	- 5: ID 6: Numero di serie modulo

#### **Elenco numeri telefonici SMS**

Vedere "Programmazione SMS Utente finale" a pagina 14.

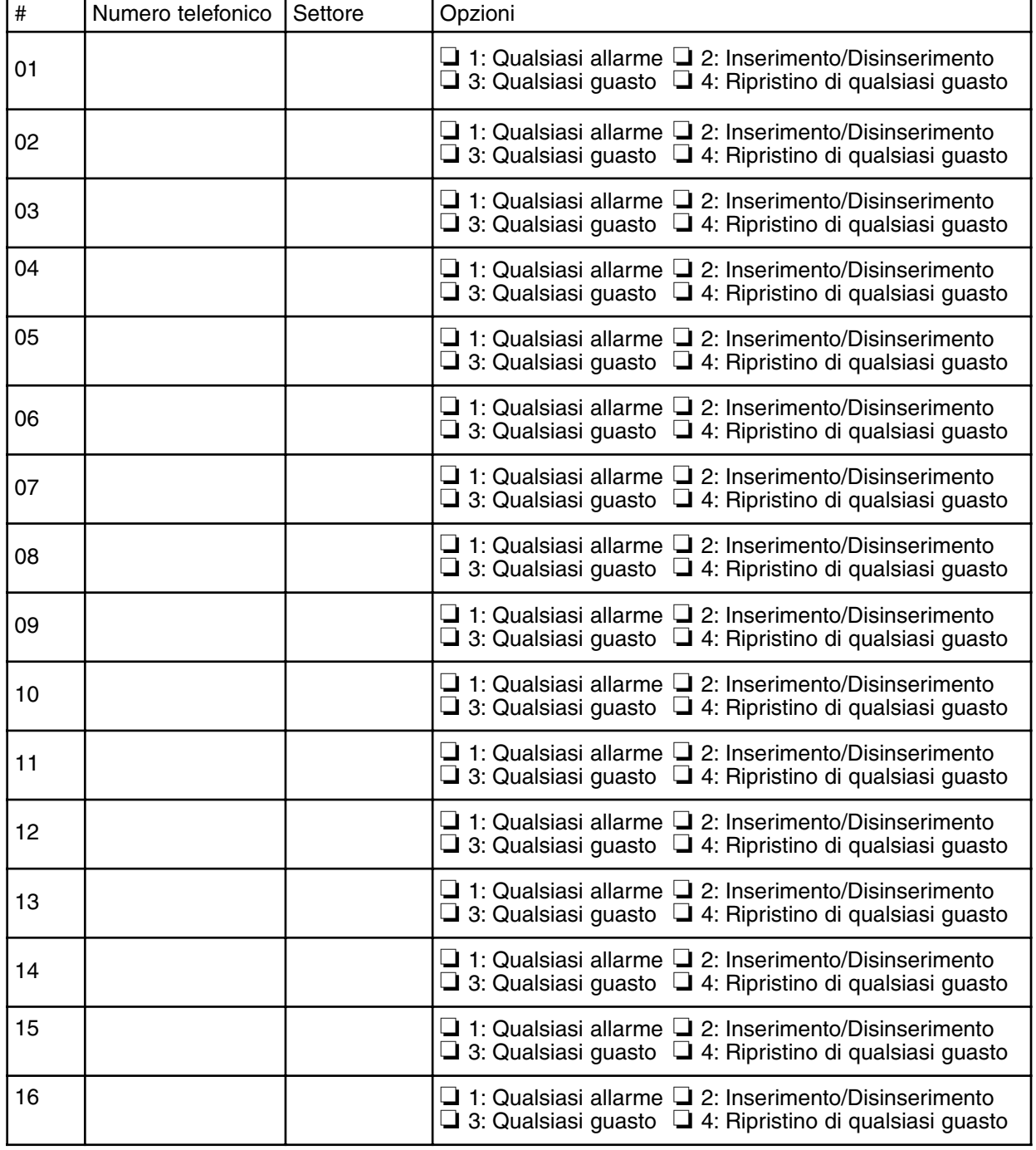

#### **Tabella 9: Numeri telefonici SMS**

### **Sezioni programmazione installatore**

![](_page_23_Picture_134.jpeg)

#### **Tabella 10: Programmazione installatore**

#### **Immissione caratteri speciali**

Per immettere caratteri speciali, premere il tasto [**MEM**] sulla tastiera. La lineetta diventerà un quadrato, poi immettere il codice in cifre del carattere che si desidera immettere.

![](_page_24_Picture_16.jpeg)

## **10. Programmazione remota con WinLoad attraverso il modulo interfaccia GSM PCS100**

La programmazione delle centrali Magellan 5000, SP-Spectra e delle centrali EVO può essere effettuata anche attraverso il modulo interfaccia GSM PCS100 con il programma Winload versione 4.40.

Il modulo interfaccia GSM PCS100 viene impiegato principalmente per inviare le comunicazioni di allarme, guasto, inserimento e disinserimento utilizzando il vettore GSM.

La trasmissione di queste informazioni è indirizzata agli Istituti di Vigilanza, usando i protocolli specializzati, e alle utenze private con un messaggio in fonia se, il modulo interfaccia GSM PCS100 viene corredato dal modulo vocale VDMP3.

Il modulo interfaccia GSM PCS100 è in grado, anche, di inviare degli SMS per tutti gli eventi sopra citati e può ricevere dei messaggi di testo (SMS) prestabiliti che impartiscono comandi per l'inserimento ed il disinserimento del sistema d'allarme.

E' evidente che, se il modulo PCS100 viene utilizzato in una installazione dove non esiste una linea telefonica standard, bisogna garantire anche l'accesso alla programmazione remota del sistema. Questo è l'argomento di questa nota tecnica.

Quando si deve effettuare una programmazione remota in una installazione ove l'unico vettore di comunicazione è quello GSM, il programma Winload utilizza la connessione GPRS. Questa connessione è in grado di trasferire i dati con una velocità massima di 48kbit/s.

Per realizzare ciò occorre inserire, nella sezione PCS100 del programma Winload, alcuni parametri che vanno richiesti al Provider della rete GSM prescelta.

Nello specifico i parametri da richiedere sono i seguenti: **Access Point Name (APN); User Name; GPRS Password.**

Qui di seguito trovate l'elenco delle impostazioni GPRS di alcuni Provider: **Impostazioni GPRS, collegamento Internet**

![](_page_25_Picture_157.jpeg)

![](_page_25_Picture_11.jpeg)

**Nota importante: a causa delle continue variazioni dei parametri da parte dei gestori telefonici verificarne sempre la correttezza La programmazione remota con il modulo PCS100 funziona correttamente solo con SIM CARD TIM e WIND.**

Quella che segue è la pagina del programma Winload, versione 4.40, in cui vanno inseriti i parametri interessati (centrale EVO).

![](_page_26_Picture_122.jpeg)

Una volta definita questa fase di programmazione, si può inserire la carta SIM nel modulo interfaccia GSM PCS100 ed alimentarlo attraverso il cavetto in dotazione o con un'alimentazione remota ed il collegamento alla centrale utilizzando il convertitore CTV485 (vedere documentazione tecnica del PCS100).

Dopo alcuni secondi le connessioni GSM e GPRS saranno stabilite (normalmente tutte le carte telefoniche, anche quelle prepagate hanno già attivato il servizio GPRS, se così non fosse, prima di inserire la carta nel PCS100, effettuare l'attivazione del servizio seguendo le modalità indicate dal Provider).

Per poter chiamare la centrale, bisogna ora ottenere le informazioni IP GSM da inserire nel programma Winload . Queste informazioni sono rese disponibili dalla rete.

Ma come si possono conoscere queste informazioni?

#### Ci sono due modalità.

1) tramite la tastiera dell'impianto.

#### Centrale EVO

Digitare il Codice Principale poi il tasto 0 poi il tasto 2, il display visualizzerà nella riga superiore il seguente messaggio [Indir. IP GSM], nella riga inferiore l'indirizzo IP attualmente in uso.

Centrale Magellan 5000, Magellan 5050, SP-Spectra (solo con tastiera LCD)

Premere il tasto [ ]

#### Digitare il [**Codice Principale**]

Per entrare nel menu SMS, premere [**TOTALE**]

Usare il tasto freccia[p], scorrere per vederel'informazione desiderata:

[**9]** IP GSM Indirizzo

[**10**] Porta IP GSM

[**11**] Password PC GSM

[**12**] Nome Installazione

Premere [**INVIO**] per tornare al menu o premere [**CANC**] per uscire

2) **da qualsiasi telefono cellulare** dal quale si deve inviare un SMS predefinito al numero di telefono del modulo PCS100 che invierà un SMS di risposta al telefono cellulare con l'informazione del suo attuale indirizzo IP GSM.

Da un telefono cellulare, inviare il seguente SMS: C1234.IP.3488787665 dove 1234 è il codice principale del sistema e 3488787665 è il numero di telefono al quale verrà inviata l'informazione richiesta.

Qui di seguito il punto di Winload dove deve essere inserito l'indirizzo IP che, attualmente, il Provider ha destinato al modulo PCS100.

![](_page_27_Picture_114.jpeg)

#### A questo punto,

dopo aver selezionato "PCS100 module connection [F8]" nella casella "Tipo di collegamento", è possibile connettersi alla centrale remota.

Si ricorda che questo tipo di collegamento ha un costo, sia per chi chiama (installatore), sia che per chi riceve (cliente). Consultare il piano tariffario per la trasmissione dati GPRS dei vari Provider (di solito chi chiama, l'installatore, ha un abbonamento Internet ADSL "Flat" e quindi il costo è compreso in questo tipo di contratto).

![](_page_27_Picture_7.jpeg)

distribuzione apparecchiature sicurezza

s.r.l.

Via Triboniano, 25 - 20156 MILANO - Tel. 02.38036.901 - Fax 02.38036.950 - Email: dias@dias.it